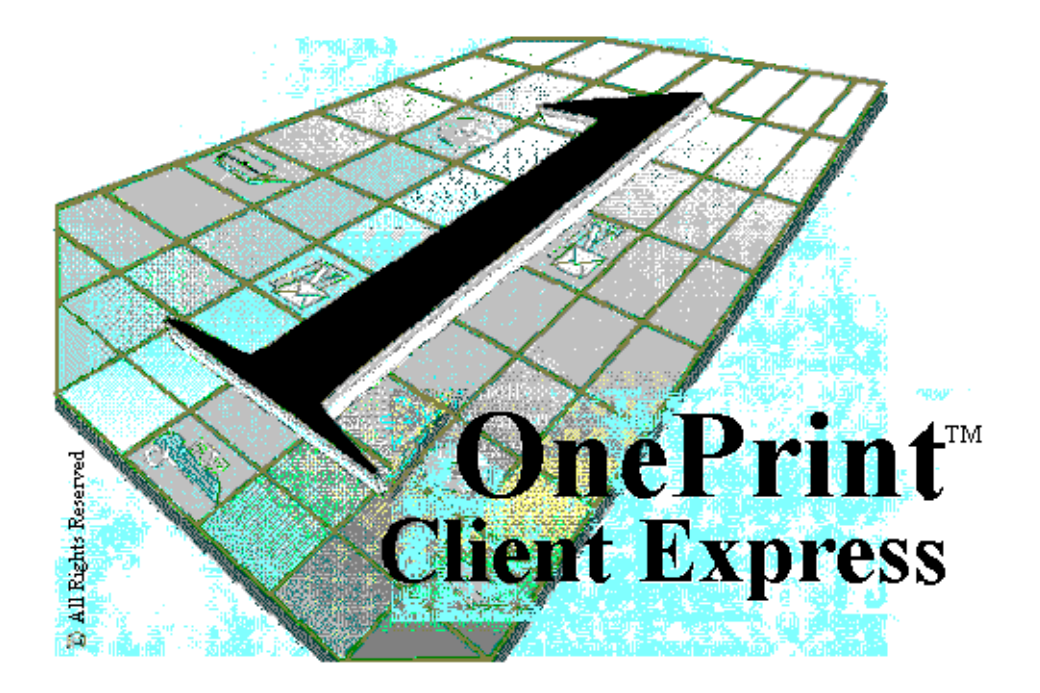

# LogNet Systems Ltd.

## Table of Contents

### Overview

[Install/Uninstall](#page-4-0) [Host Connection](#page-5-0) [Checking For Your TCP/IP Address](#page-6-0) [Setting Up a TCP/IP Address](#page-7-0) [Host Communication Setup](#page-9-0) MVS Mainframe Setup [AS/400 SETUP](#page-10-0)

### Setup

[OnePrint ClientExpress Status \(General\) Indication Tab](#page-12-0) **Host Connection Availability [Printer Connection Availability](#page-12-0) Page Indicator Job Indication [Process Control](#page-13-0) EFF CPU [Display LogFile](#page-13-0) Load Default [Emulation Check Box](#page-14-0) Tracing** [OnePrint ClientExpress Printer Indication Tab](#page-15-0) **[Printer Name](#page-15-0) [Printer Control Language](#page-16-0) Printer Setup Button Scale to Fit Paper [Page Placement](#page-16-0) Enhanced Page Printing [Horizontal/Vertical Values](#page-17-0) [Enhancing the Print Out](#page-17-0)**

### [OnePrint ClientExpress Emulation Tab](#page-18-0)

**[Tray Setup Button](#page-19-0) Tray Settings [On Job Close](#page-20-0) [End of Job Method](#page-20-0) Timeout [Job Slicing](#page-21-0) [IPDS Printer Emulation](#page-18-0)**

### [The About Tab](#page-22-0)

**[Copyright/License/Warranty](#page-22-0) [Local Distributor Details](#page-27-0) [Contact Us](#page-27-0)**

### Diagnostic Tools

Activity Display [LogFile](#page-28-0) **Testing [Tracing](#page-29-0)** 

### <span id="page-3-0"></span>Overview

OnePrint ClientExpress is a convenient cost effective solution for AFP/IPDS document distribution on any PC or LAN attached printer. OnePrint ClientExpress can distribute AFP/IPDS documents to your desktop.

OnePrint ClientExpress is installed and used like any other Windows application. The OnePrint ClientExpress is a Windows background application with minimal impact on the foreground applications and on the overall system .

OnePrint ClientExpress uses a TCP/IP connection to your Host system. TCP/IP is the emerging de-facto standard transport protocol supported in every IBM platform shipped today. Setting up a Host connection needs no configuration by the user. The system manager will redirect your host printer queue to the OnePrint ClientExpress.

Your printouts, carried from the Host over the TCP/IP network, will be delivered by the Windows printing system to any printer accessible by Windows.

Currently OnePrint ClientExpress ( 32-bit Windows application) works under Windows NT or Windows 95. Shortly, OnePrint ClientExpress will present a Windows 3.1x (16-bit Windows application).

For information on the latest version OnePrint ClientExpress, visit the OnePrint ClientExpress home page at http://www.lognet.co.il or send Internet email to lognet@lognet.co.il

### <span id="page-4-0"></span>**OnePrint ClientExpress Installation**

To install OnePrint ClientExpress using the distribution diskettes, perform the following steps:

For Windows 95/NT users

- $\leftrightarrow$  Select Run from the Start Menu.
- $\blacktriangleright$  Type a: setup and press the ENTER key.

Several messages will appear on the Setup program window. We recommend that you select the default settings. To do this, press OK or NEXT for each message that appears.

### **OnePrint ClientExpress Uninstallation**

➬ To uninstall OnePrint ClientExpress on Windows 95, activate the Control Panel (Start/Settings/Control Panel)and double-click the *Add/Remove Programs Applications* icon.

➬ Select OnePrint ClientExpress and click the Add/Remove button.

The Uninstall OnePrint ClientExpress procedure performs the following steps:

➣ Verifies it is safe to uninstall

➣ Removes the OnePrint ClientExpress components from your hard drive

➣ Removes the OnePrint ClientExpress entries from the registration database

**Note:** some items (Folder, Logfile etc.) may not be totally removed from your hard drive and you must remove them manually.

<span id="page-5-0"></span>OnePrint ClientExpress

### Host Connection

OnePrint ClientExpress has a direct connection with the Host, whether it's a Mainframe or an AS/400. The world-wide standard transport protocol TCP/IP, is used for communicating with your Host application. Most Hosts have TCP/IP capabilities, though not always practiced. Please inform LogNet Systems Ltd of your preference by mailing to: lognet@lognet.co.il. An evaluation copy will be sent to you as soon as it is available.

TCP/IP installation is simple and easy. Follow the instructions for setting up the communication connection.

OnePrint ClientExpress requires no setup for maintaining a connection with a Host. Once the Host has been configured with the PC's IP address, the connection can be created. MVS Mainframes and AS/400 Hosts have different Host Setup Procedures .

The connection status with the Host is displayed on the Status tab of the emulation.

### <span id="page-6-0"></span>Checking For Your TCP/IP Address

### With Windows '95

A simple way to check your IP address is through a Windows application called IP Configuration, or WINIPCFG for short. This is installed when you load TCP/IP services on your PC. To determine your IP address from this program, follow the following steps:

- 1. From the Windows95 Desktop, click on the Start button; select Run from the options in the pop-up box.
- 2. In the Open: field text box, type in WINIPCFG.
- 3. Either click the OK button, or press the ENTER key; the IP Configuration dialog box appears.

### With Window NT

Like Windows95, Windows NT has an IP Configuration program which is called IPCONFIG. The version that comes with the current official release of NT (3.51 at present), does not have a graphical interface similar to the Windows95 counterpart.

When NT 4.0 comes out (with a Windows95 look-alike interface), the programs will be similar. Presently, you must run it from a Command prompt.

To run from the Command prompt:

- 1. Open a Command prompt session by double-clicking the icon for it in the Main group of the Program Manager.
- 2. At the prompt, type IPCONFIG/ALL; the number next to the field IP Address is the address.

If an address is not indicated with either of these applications, it will be necessary to setup a TCP/IP Address .

### <span id="page-7-0"></span>Setting Up a TCP/IP Address

The TCP/IP address setting is installed automatically, when a DHCP server is installed in the network. Otherwise, consult with your network administrator for your PC address assignment, and perform a manual setting installation. If custom setup scripts are used to install Windows 95, the correct values can be defined in the setup script.

The required values which need to be included are the following:

 $\triangleright$  The IP address and subnet mask for each network adapter installed on the computer.

 $\triangleright$  The IP address for the default gateways (IP Routers).

 Whether the computer will use Domain Name System (DNS) and, if so, the IP addresses of the DNS servers on the internetwork.

 $\triangleright$  WINS server addresses, if WINS servers are available on the network.

The following procedures describes the basic configuration options for TCP/IP. If you want to configure the computer to use WINS or DNS for name resolution, see the procedures in "Using WINS for Name Resolution" and "Using DNS for Name Resolution" later in this chapter. [THERE IS NO REFERENCE TO THESE TOPICS]

### **To configure the TCP/IP protocol manually:**

- 1. From the Windows95 Desktop, click on the Start button followed by the Settings option. Select Control Panel from the listing; doubleclick the Network icon.
- 2. In the Network dialog box (Configuration tab) double-click Microsoft TCP/IP from the list of installed components.

**Note:** If your computer has multiple network adapters, the list includes an representation of TCP/IP settings for each network adapter. You must configure each adapter with its own IP address, subnet mask, and gateway. All other settings apply system-wide.

- 3. In the Microsoft TCP/IP properties, click on the IP Address tab.
- 4. Click the radio button Specify An IP Address.
- 5. Type an IP address and subnet mask in their respective boxes.

The network administrator must provide these values for individual users, based on the network ID and the host ID plan for your site.

 $\triangleright$  The value in the IP Address box identifies the IP address for the local computer or, if more than one network adapter is installed, for the network adapter selected in the Configuration dialog box.

 $\triangleright$  The value in the Subnet Mask box identifies the network membership and it's host ID for the selected network adapter. The subnet mask defaults to an appropriate value, as shown in the following settings.

6. To view or specify which network clients are bound to the TCP/IP protocol, click the Bindings tab.

 $\triangleright$  To keep a network client from using the TCP/IP protocol, make sure the check mark beside the client name is cleared.

 $\triangleright$  If the network client for which you want to use TCP/IP does not appear in this list, that client might not be installed properly. Return to the Configuration dialog box and reinstall that network client.

- 7. Click the Gateway tab. Type at least one IP address for the default gateway (IP Router) on the network, and then click Add.
- 8. To specify an IP address for an additional gateway, type the IP address in the New Gateway box, and then click the Add button.

 $\triangleright$  The first gateway in the list is the default gateway. Gateway addresses can be prioritized by dragging the IP address in the list of installed gateways. Windows 95 attempts to connect to other gateways only if the primary gateway is unavailable.

9. Click OK, and then restart the computer for the changes to take effect.

### <span id="page-9-0"></span>Host Communication Setup

The product will be accessed by the Host, and in this case the OnePrint ClientExpress is a server and the Host is a client. The Host will be given the PC's IP address and set to **IP Port 5001**. The different Hosts use the same addressing conventions, but naturally have different setup procedures. See Mainframe or AS/400 specific instructions.

### MVS Mainframe Setup

### **Requirements:**

- $\triangleright$  PSF/MVS V2R2 with APAR OW15599
- MVS Scheduler APAR OW12236 to support two new PRINTDEV keywords: IPADDR and PORTNO
- TCP/IP V1R3 or higher installed and configure on MVS

### **Procedure:**

- 1. Define the MVS communications control unit to MVS.
- 2. Modify the TCP/IP profile on your MVS system, if necessary.
- 3. Ping the OnePrint ClientExpress.
- 4. Define the OnePrint ClientExpress as a writer controlled printer to JES.
- 5. Define the OnePrint ClientExpress to PSF with a PRINTDEV statement including the IP-address and PORT number 5001.

For an installation description please refer to the IBM publication:

*Print Service Facility/MVS Update Guide Version 2, Release 2, Modification 0 Publication No. G544-3984-01*

### <span id="page-10-0"></span>**Requirements:**

- $\triangleright$  OS/400 V3R1
- $\triangleright$  PSF/400
- PTF/FIX SF27170 or newer
- TCP/IP configured and loaded

### **Procedure:**

1. Add the WRKAFP2 command according to IBM instruction following

IBM documentations

- 2. Create a new printer
- 3. Modify the device description, using the command WRKAFP2

(set IP as OnePrint IP and the port as 5001)

- 4. Vary ON the printer
- 5. Start the printer

<span id="page-11-0"></span>**Setup** 

In most cases the OnePrint ClientExpress default values provide users with all the services they require. However in certain cases where values are unique to a specific application, the OnePrint ClientExpress must be configured manually. The OnePrint ClientExpress offers advanced tools for easy setup and graphics implementation.

The following topics deal with manually configuring the setup options:

**Host** this topic can be viewed on page 6**.**

The following are the various tabs of the OnePrint ClientExpress emulation.

**Status (General tab)**

**Emulation** 

**Printer**

**About**

Modifications will be saved when you press Apply or OK.

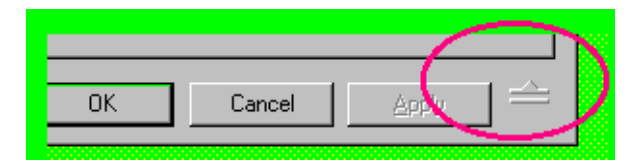

If the window (tab) that you are viewing is in the compressed mode, click on the expand button to fully view the screen.

The new setup values will effect the behavior of the OnePrint ClientExpress. Some changes will take effect immediately. Others will be noticed at the beginning of a new job. The actual timing is based on the type of the parameter modified. Click on the on- line- help on those dialog boxes which have the Help button for further information.

### <span id="page-12-0"></span>OnePrint ClientExpress Status (General) Indication Tab

The OnePrint ClientExpress Status Window is usually the only menu dialog box needed for an on going operation of the product. It displays the activity status of the OnePrint ClientExpress. Usually, the OnePrint ClientExpress operates in the background, and no user intervention required.

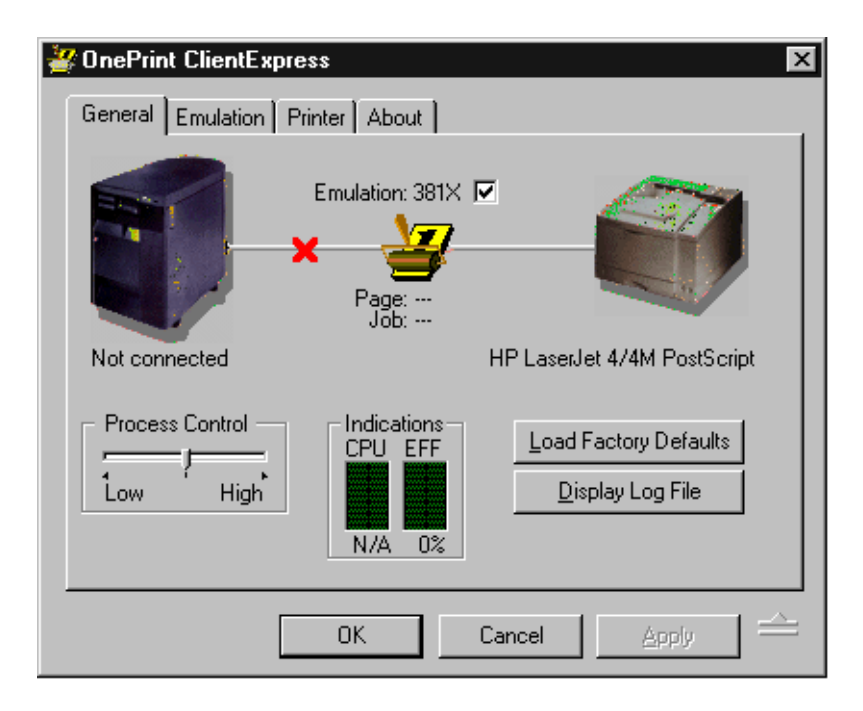

The following are the options for this box:

### Host Connection Availability

Graphic indication that a valid connection with the Host occurred. A valid connection indicates that the Host opened a TCP/IP session with the emulation.

### Printer Connection Availability

Graphic indication that a valid printer was chosen. A valid connection indicates that the OnePrint ClientExpress successfully created a connection to the printer via the Windows printing system.

### Page Indicator

Page indication displays the actual last page processed by the OnePrint ClientExpress. Once it is processed, it is sent to the Windows printing system.

### **Job** Indication

<span id="page-13-0"></span>Setting up the product or modifying configuration is done by a graphic dialog boxes. Enter the configuration menus via this control button. DO YOU REALLY WANT TO SAY THIS???

### Process Control

Control the activity of the OnePrint ClientExpress to meet your personal preferences.

**High processing** will increase through put, but will effect the other applications.

**Low processing** will have minimal effect with other applications when the OnePrint ClientExpress is running in background. The throughput will be low with this setting.

Use this control to meet your requirements.

### **EFF**

The effectiveness of the OnePrint ClientExpress is graphically displayed.

High values means that the OnePrint ClientExpress is short of CPU resources. .

### CPU

The emulation's use of the CPU is displayed. This option is valid only on the Window's NT platform.

### Display LogFile

Access and view the Log File.

The Log File is written in a readable format that is used to log activities of interest to the user.

Each logged message is tagged with the exact date and time, allowing users to backtrack any activity. Messages can be traced in varying detail, according to your needs.

Minimal detailing is given. If additional tracing is needed when unexpected events occur and you are not able to remedy the problem, advanced tracing may be needed.

#### Load Default

<span id="page-14-0"></span>Replaces all values with the factory default values. Note that this action can be destructive, and should be used accordingly.

#### **Emulation Check Box**

The IDPS printer emulation that you chose from the Emulation tab, is reflected here.

#### Tracing

This option should be used only at the request of technical support personnel. The Trace function is a debugging tool - used for analyzing the functioning of the software as it runs in the client's environment. It generates a large and detailed log file in a form useful only to technical support personnel.

Use the advanced tracing mechanism if unexpected events occur and you are at a loss to remedy the problem. This mechanism provides detailed tracing of the products operation. The tracing is written to the Log File .

Select the OnePrint ClientExpress - TechSupport Run icon in the OnePrint ClientExpress group. Double click on this icon to operate as the standard OnePrint 32 in the special mode. The resulting Log file will help the LogNet Systems Ltd technical support to analyze and resolve the problems.

The creation of a Log file will slow the overall operation and use disk space for the file. Use this feature only when problem solving is necessary.

### <span id="page-15-0"></span>OnePrint ClientExpress Printer Indication Tab

OnePrint ClientExpress prints into any printer accessed by the Windows printing utility. OnePrint ClientExpress converts the print job to the Printer Control Language best understood by your printer. Optional printers can be chosen using the normal Windows Printer Setup menu. Be sure that the printer supports the Control Language chosen on the same menu.

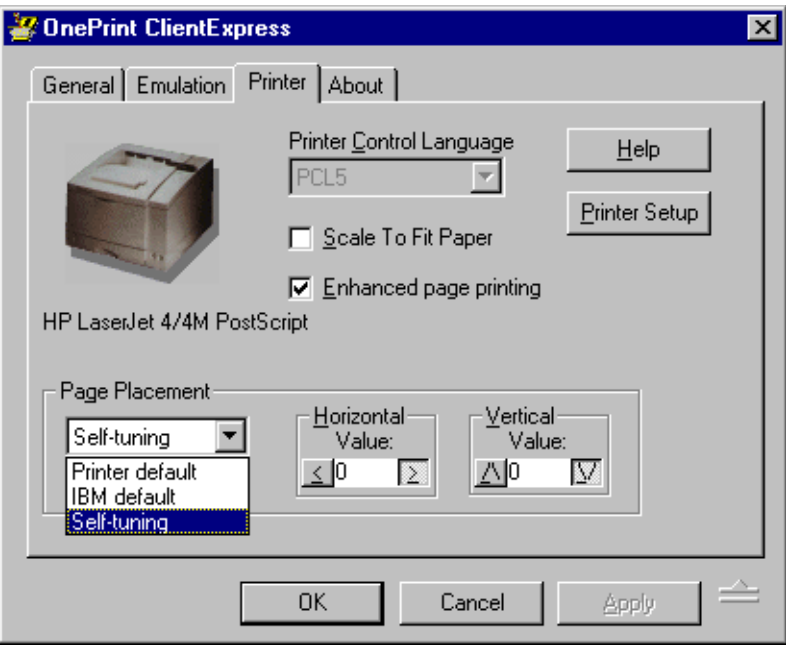

The Printer menu contains the configuration information for the LAN or PC attached printer.

Printer Name, Printer Control Language and Enhanced Page Printing parameter settings are located in this window. Printer Setup and Page Setup buttons are available, as well as the Help button.

The following are the options for this box:

### **Printer Name**

The selected printer to which the OnePoint ClientExpress is sending the print-out.

#### Printer Control Language

<span id="page-16-0"></span>The common printer control language (PCL) found on most printers is HP PCL. OnePrint ClientExpress supports various kinds of PCL dialects. Select a different Printer Control Language if the printout appears faulty. When printing to a printer supporting PCL 5, select PCL 5 language with the Enhanced Page Printing (EPCL) option enabled. If the quality of printout is unsatisfactory, disable the EPCL option.

If satisfaction is still not achieved, try PCL 4 language.

#### Printer Setup Button

The standard Windows setup for the selected printer.

### Scale to Fit Paper

Check this box when the IPDS print job exceeds the paper's (physical) printable area of your ASCII printer. The total page is re-scaled to fit into the printer's printable area. In order not to slow down your printing performance, Scale to Fit Paper should be activated only when IPDS printable area does not match the printable area of your printer.

### Page Placement

Select this option to offset the printout on the printable area. The position of the printable area on the page varies between printers and fine tuning may be required.

This is mainly used when printing on pre-printed forms.

**Printer default** does not require any offset.

**IBM Printer default** offsets automatically to the IBM printer page positioning.

When **Self -Tuning** is enabled, the horizontal and vertical position values of the page can be set by inserting specific values for the vertical or horizontal offset fields. Changing each field by one unit is equivalent to moving the whole page by 1/300" (1/300th of an inch).

#### **Enhanced Page Printing**

<span id="page-17-0"></span>OnePrint ClientExpress can enhance performance by using its capabilities in the downloading of fonts. If your printer supports PCL 5, and has the memory storage for downloaded fonts, enable this option for better performance.

#### Horizontal/Vertical Values

This option is activated when Self -Tuning is selected as the Page Placement option.

With this option (Self -Tuning) the user can position the printout, using the Horizontal and Vertical fields. The arrow buttons used for the adjustments indicate the direction to move the layout. The value indicates the actual size of the defined offset.

### Enhancing the Print Out

OnePrint ClientExpress performs an accurate conversion of the IPDS data stream to the specific printer's control language. Fine tuning is sometimes needed if the target printer does not have full capabilities of the IBM printer. Difference in the printable area sizes represents a typical example where additional tuning is needed

OnePrint ClientExpress supports various mechanisms to overcome such events.

The following options are the useful parameters which can be used to improve the quality of your print job.

➭Scale to Fit Paper

➭Positioning

➭Language Dialects

Refer back to the beginning of this section for the details.

### <span id="page-18-0"></span>OnePrint ClientExpress Emulation Tab

An emulation of a dedicated IBM printer is brought to your LAN connected PC by the OnePrint ClientExpress.

The Emulation tab specifies the IPDS printer type which is identified by the host in order to distribute your IPDS jobs to your requested printer.

The major difference between Page Printers is the resolution used, 300 dpi versus 240 dpi. For best results use the 381X Emulation option for applications written for 240 dots per inch (dpi).

The Emulation box contains the IPDS printer emulation and Job Slicing options. Additional options available are Tray Setup, On Job Close and End of Job Method.

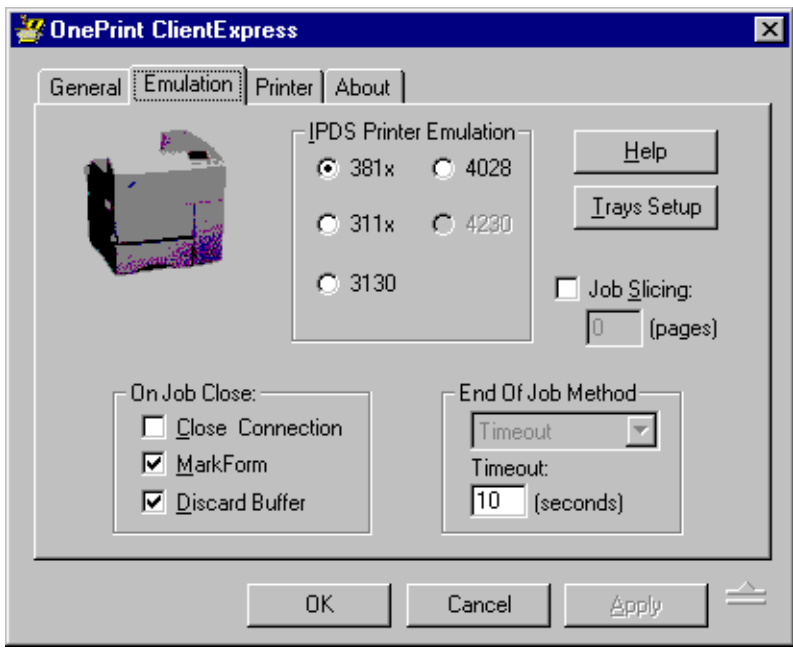

The following are explanations for the options on this box:

### **IPDS** Printer Emulation

Select the requested printer emulation from the given options.

The determining factor is whether your application is written for a 240 or 300 dpi printer.

### Tray Setup Button

<span id="page-19-0"></span>Setup the paper type for each tray. OnePrint ClientExpress is identified by the host with 4 trays in order to simplify installation and configuration. Define paper size for the tray(s) in use according to your output printer.

### **Tray Settings**

### **Primary Tray**

The emulated printer will identify itself as supporting a primary tray. Select the paper type which is to be reported to the Host application.

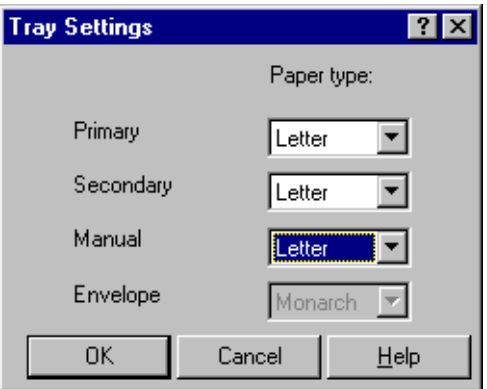

### **Secondary Tray**

The emulated printer will identify itself as supporting a secondary tray. Select the paper type which is to be reported to the Host application.

### **Envelope Tray**

The emulated printer will identify itself as supporting an envelope paper source. Select the paper type which is to be reported to the Host application.

### **Manual Tray**

The emulated printer will identify itself as supporting a manual paper source. Select the paper type which is to be reported to the Host application.

Default paper type for Primary tray, Secondary Tray and Manual Tray is Letter.

#### On Job Close

<span id="page-20-0"></span>Should be modified only by Network Administrator or by an experienced user

#### **Close Connection**

When checked, the host connection (TCP/IP) will be terminated at the end of each printing job and will be re-established automatically when next job is received.

#### **Mark Form**

Defines how an IPDS job is terminated. When Mark Form is checked, the current IPDS job will close.

### **Discard Buffer**

Defines how an IPDS job is terminated. When Discard Buffer is checked, all previous jobs will close.

### End of Job Method

Should be modified only by Network Administrator or by Advanced User.

#### Timeout

OnePrint ClientExpress determines that print job has finished when no data is received after a determined amount of time.

Data will be printed when the job is closed. You may want to close a job after a given period of time that no data has arrived from the Host. This option (Timeout) is calibrated in seconds.

Highlight the time-out field and enter a numerical value (in seconds) to best suit the needs of your applications.

**Job Slicing** 

<span id="page-21-0"></span>A print-out will come out the printer only after the job has finished. For long jobs you may want to have the printer begin printing before the application has actually stopped generating data.

The OnePrint ClientExpress will slice the entire job to sections, printing each section upon its completion. The size of these sections are determined by the number that you input in the Job Slicing field box.

Note that a job sent to printer by slices can mix with other jobs sent to the same printer from other sources.

<span id="page-22-0"></span>The About Tab

Details about distributors and licensing agreements follow below.

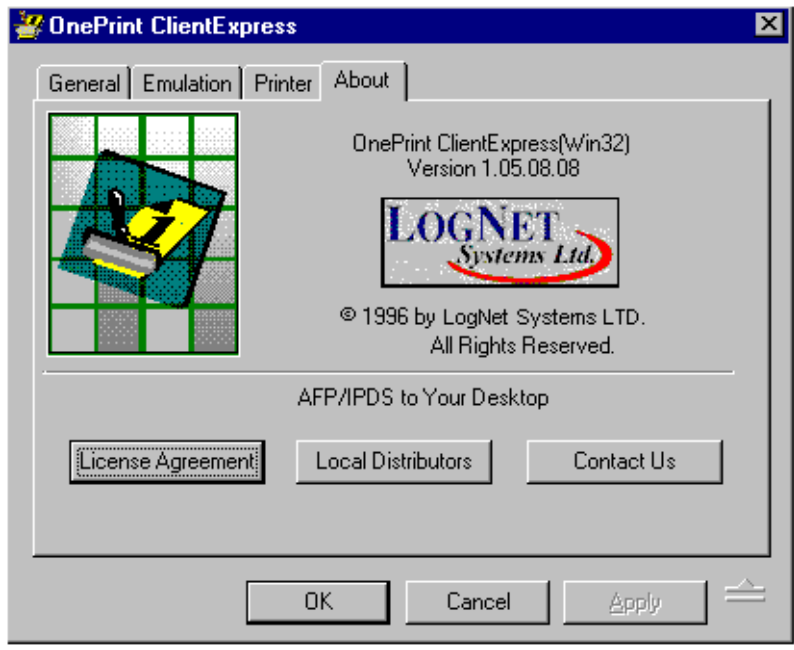

Copyright/License/Warranty

OnePrint ClientExpress® Copyright © 1996 by LogNet Systems Ltd

All rights reserved.

IRRESPECTIVE OF THE SOURCE FROM WHICH YOU OBTAINED THE SOFTWARE, BY EITHER OPENING THE PACKAGE, OR BY INSTALLING THE SOFTWARE ON A PC, YOU ARE CONSENTING TO BE BOUND BY THIS AGREEMENT. IF YOU DO NOT AGREE TO ALL OF THE TERMS OF THIS AGREEMENT, RETURN THE PRODUCT TO THE PLACE OF PURCHASE FOR A FULL REFUND OF YOUR MONEY.

### **END USER LICENSEAGREEMENT REDISTRIBUTION NOT PERMITTED**

This Agreement has 3 parts. Part I applies if you have not purchased a license to the accompanying software (the "Software"). Part II applies if you have purchased a license to the Software. Part III applies to all license grants.

If you initially acquired a copy of the Software without purchasing a license and you wish to purchase a license, contact LogNet Systems Ltd at New Industrial Park, P.O.B 256 Yokneam Illit 20692, ISRAEL or e-mail to lognet@lognet.co.il. You may obtain more information on this and other LogNet Systems Ltd products at http://www.lognet.co.il

### **PART I – EVALUATION LICENSE.**

LogNet Systems Ltd grants you a non-exclusive license to use the Software free of charge for the purpose of evaluating whether to purchase an ongoing license for the Software, and or pass the Software on to third parties without restriction for the same purpose—who will thereupon be bound by the terms of this license. The evaluation period is limited to 30 days. If you are using the Software free of charge, you are not entitled to hard-copy documentation, support or telephone assistance.

### **DISCLAIMER OF WARRANTY.**

Evaluation Software is provided on an "AS IS" basis, without warranty of any kind, including without limitation the warranties of merchantability, fitness for a particular purpose and noninfringement. The entire risk as to the quality and performance of the Software is borne by you. SOME JURISDICTIONS DO NOT ALLOW EXCLUSIONS OF WARRANTY AND YOU MAY HAVE OTHER LEGAL RIGHTS.

### **PART II – FULL LICENSE.**

Subject to payment of applicable license fees, LogNet Systems Ltd grants you a non-exclusive license to use the Software and accompanying documentation ("Documentation") in the manner described in Part III.

### **LIMITED WARRANTY.**

LogNet Systems Ltd warrants that for a period of ninety (90) days from the date of acquisition, the Software, if operated as directed, will substantially achieve the functionality described in the Documentation.

LogNet Systems Ltd does not warrant, however, that your use of the Software will be uninterrupted or that the operation of the Software will be error-free or secure. In addition, the security mechanisms implemented by LogNet Systems Ltd software have inherent limitations, and you must determine that the Software sufficiently meets your requirements. Upon proof of date of purchase LogNet Systems Ltd's sole liability for any breach of this warranty shall be, in LogNet Systems Ltd's sole discretion: (i) to replace your defective product; or (ii) to refund the license fee you paid for the Software. This warranty shall not apply to problems caused either by you or by a third party.

**LOGNET SYSTEMS LTD MAKES NO OTHER EXPRESS WARRANTY AND NO WARRANTY OF NONINFRINGEMENT OF THIRD PARTIES' RIGHTS. THE DURATION OF IMPLIED WARRANTIES, INCLUDING WITHOUT LIMITATION, WARRANTIES OF MERCHANTABILITY AND OF FITNESS FOR A PARTICULAR PURPOSE, IS LIMITED TO THE ABOVE LIMITED WARRANTY PERIOD; LIMITATIONS MAY NOT APPLY TO YOU IN SOME JURISDICTIONS. NO LOGNET SYSTEMS LTD DEALER, AGENT, OR EMPLOYEE IS AUTHORIZED TO MAKE ANY MODIFICATIONS, EXTENSIONS, OR ADDITIONS TO THIS WARRANTY.**

### **PART III—TERMS APPLICABLE TO EVALUATION LICENSEAND FULL LICENSE.**

### **SCOPE OF GRANT.**

You may use the Software on any single computer for each license acquired and you may create a single backup copy bearing the original copyright notice,

### **You may not:**

☞ Permit other individuals to use or copy the Software except

under the terms listed above for the Evaluation License.

☞ Modify, translate, reverse engineer, decompile, disassemble

(except to the extent applicable laws specifically prohibit such restriction),

For create derivative works based on the Software:

 $\mathbb{F}$  Rent, lease, grant a security interest in, or otherwise transfer rights to the Software; or

**EXECUTE:** Remove any proprietary notices or labels on the Software.

### **TITLE.**

Title, rights and interest to the Software shall remain in LogNet Systems

Ltd. Title and related rights in the content accessed through the Software is the property of the applicable content owner.

#### **TERMINATION.**

The license will terminate automatically if you fail to comply with the limitations described herein. On termination, you must destroy all copies of the Software and Documentation.

**LIMITATION OF LIABILITY. LOGNET SYSTEMS LTD OR ITS SUPPLIERS OR RESELLERS SHALL NOT BE LIABLE TO YOU OR ANY OTHER PERSON FOR ANY INDIRECT OR CONSEQUENTIAL DAMAGES OF ANY CHARACTER INCLUDING—WITHOUT LIMITATION—DAMAGES FOR LOSS OF GOOD WILL, WORK STOPPAGE, COMPUTER FAILURE OR MALFUNCTION, OR ANY AND ALL OTHER COMMERCIAL DAMAGES OR LOSSES. IN NO EVENT WILL LOGNET SYSTEMS LTD BE LIABLE FOR ANY DAMAGES IN EXCESS OF THE AMOUNT LOGNET SYSTEMS LTD RECEIVED FROM YOU FOR A LICENSE FOR THE SOFTWARE, EVEN IF LOGNET SYSTEMS LTD SHALL HAVE BEEN INFORMED OF THE POSSIBILITY OF SUCH DAMAGES. THIS LIMITATION OF LIABILITY SHALL NOT APPLY TO LIABILITY FOR DEATH OR PERSONAL INJURY TO THE EXTENT APPLICABLE LAW PROHIBITS SUCH LIMITATION. FURTHERMORE, SOME JURISDICTIONS DO NOT ALLOW THE EXCLUSION OR LIMITATION OF INCIDENTAL OR CONSEQUENTIAL DAMAGES, SO THIS LIMITATION AND EXCLUSION MAY NOT APPLY TO YOU.**

### **HIGH RISK ACTIVITIES.**

The Software is not fault-tolerant and is not designed, manufactured or intended for use or resale as on-line control equipment in hazardous environments requiring fail-safe performance, such as in the operation of nuclear facilities, aircraft navigation or communication systems, air traffic control, direct life support machines, or weapons systems, in which the failure of the Software could lead directly to death, personal injury, or severe physical or environmental damage ("High Risk Activities"). LOGNET SYSTEMS LTD and its suppliers specifically disclaim any express or implied warranty of fitness for High Risk **Activities** 

### **MISCELLANEOUS.**

If you have received a "hard-copy" End User License Agreement whose terms vary from this Agreement, then the hard-copy End User License Agreement governs your use of the Software. This Agreement represents the complete agreement concerning this license.

### THE ACCEPTANCE OF YOUR PURCHASE ORDER IS CONDITIONAL ON YOUR ASSENT TO THE TERMS SET FORTH HEREIN, AND NOT ON ANY TERMS WHICH MIGHT BE CONTAINED IN YOUR PURCHASE ORDER.

If any provision of this Agreement is held to be unenforceable, such provision shall be reformed only to the extent necessary to make it enforceable. This Agreement shall be governed by Texas law. The application of the United Nations Convention of Contracts for the International Sale of Goods is expressly excluded.

### **U.S. GOVERNMENT RESTRICTED RIGHTS.**

Use, duplication or disclosure by the Government is subject to restrictions set forth in subparagraphs (a) through (d) of the Commercial Computer-Restricted Rights clause at FAR 52.227-19 when applicable, or in subparagraph  $\mathcal{O}(1)(ii)$  of the Rights in Technical Data and Computer Software clause at DFARS 252.227-7013, or at 252.211-7015, or LogNet Systems Ltd standard commercial license, as applicable, and in similar clauses in the NASA FAR Supplement. Contractor/Manufacturer LogNet Systems Ltd , New Industrial Park, P.O.Box 256 Yokneam Illit 20692, ISRAEL

### Local Distributor Details

<span id="page-27-0"></span>Following are the details of the local distributor. You are kindly requested to contact your local distributor for ordering the OnePrint ClientExpress software package or asking for technical assistance.

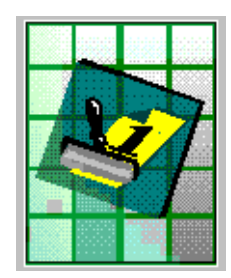

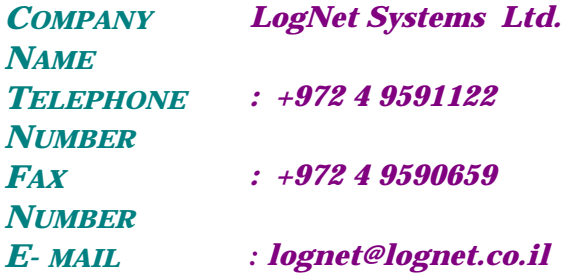

#### Contact Us

Further information regarding OnePrint ClientExpress can be received from our main offices.

If you are from North America please contact HASI Inc which is located in Dallas, Texas.

If you are from Europe, or any other country, please contact LogNet Systems via your Local Distributor

or contact us directly…

North America: HASI Inc.

3210 Beltline Road, #136

Farmers Branch, Texas

75234-2324 USA

Toll Free Tel : 1-888-OnePrint (663-7746) Telephone : (+1) 972 488 8151 Fax : (+1) 972 406 9025 E-mail : oneprint@airmail.net Home Page : http://www.oneprint.com

### <span id="page-28-0"></span>Diagnostic Tools

You can monitor product operation and trace potential problems using the OnePrint ClientExpress diagnostics and monitoring tools.

Choose one of the options from the following list:

☞ Activity Display ☞ LogFile ☞ Testing ☞ Tracing

### **Activity Display**

When the Status tab is chosen on the OnePrint ClientExpress emulation, the graphic connectivity and processing indications are displayed. This graphic display indicates the connection status of Host and Printer, and displays the printer name and emulated model.

### **LogFile**

The Log File is written in a readable format that is used to log activities of interest to the user.

Each logged message is tagged with the exact date and time, allowing users to backtrack any activity. Messages can be traced in varying detail, according to your needs.

Minimal detailing is given. If additional tracing is needed when unexpected events occur and you are not able to remedy the problem, advanced tracing may be needed.

Displaying of the LogFile is accessed from the Status tab of the emulation.

### **Test Configuration**

<span id="page-29-0"></span>After configuring the product, test it using the Test Configuration option. This option will run a print-out from the product to the printer.

### **To Activate:**

In the OnePrint ClientExpress group, select the OnePrint ClientExpress Test Configuration icon. Double click the icon. OnePrint ClientExpress will operate like a standard OnePrint 32. One Test page will be run and the application will close down.

If the print-out is reproduced successfully, it is configured correctly.

*Note that the Host connection is not tested in this case. The data stream comes from the PC itself.*

### **Tracing**

Use the advanced tracing mechanism if unexpected events occur and you are at a loss to remedy the problem. This mechanism provides detailed tracing of the products operation. The tracing is written to the Log File .

Select the OnePrint ClientExpress - TechSupport Run icon in the OnePrint ClientExpress group. Double click on this icon to operate as the standard OnePrint 32 in the special mode. The resulting Log file will help the LogNet Systems Ltd technical support to analyze and resolve the problems.